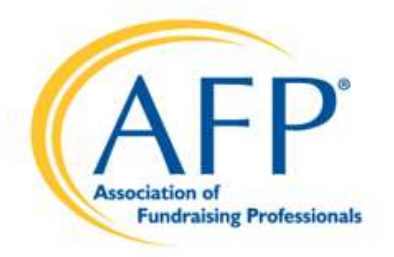

## Chapter Portal(DOMO) Training April 2024

**Association of Fundraising Professionals** 

afpglobal.org twitter.com/afpihq f facebook.com/AFPFan in linkedin.com/companies/878282 c instagram.com/afpihq

Agenda

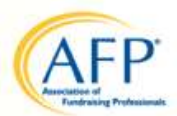

- New Chapter Reports Portal!
- Who Can Access The Portal?
- How To Access The Portal
- How To Navigate The Portal
- Membership Reports
- Foundation Reports

## Who Can Access The Portal?

- NOT limited to one person!
- Default Access:
	- Chapter President
	- Chapter Membership Chair
	- Chapter Administrator
	- Chapter Foundation Development Chair
- Don't have access? Maybe AFP Global doesn't have record of your chapter board position. Just send us an email. • NOT limited to one person!<br>
• Default Access:<br>
• Chapter President<br>
• Chapter Membership Chair<br>
• Chapter Foundation Development Chair<br>
• Don't have access? Maybe AFP Global doesn't have record of<br>
• Vour chapter board p
- Membership Reports and Foundation Reports are visible.
- 

3

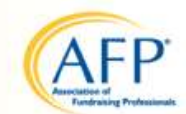

## How To Access The Portal

- www.afpglobal.org
- Sign in to your individual account.

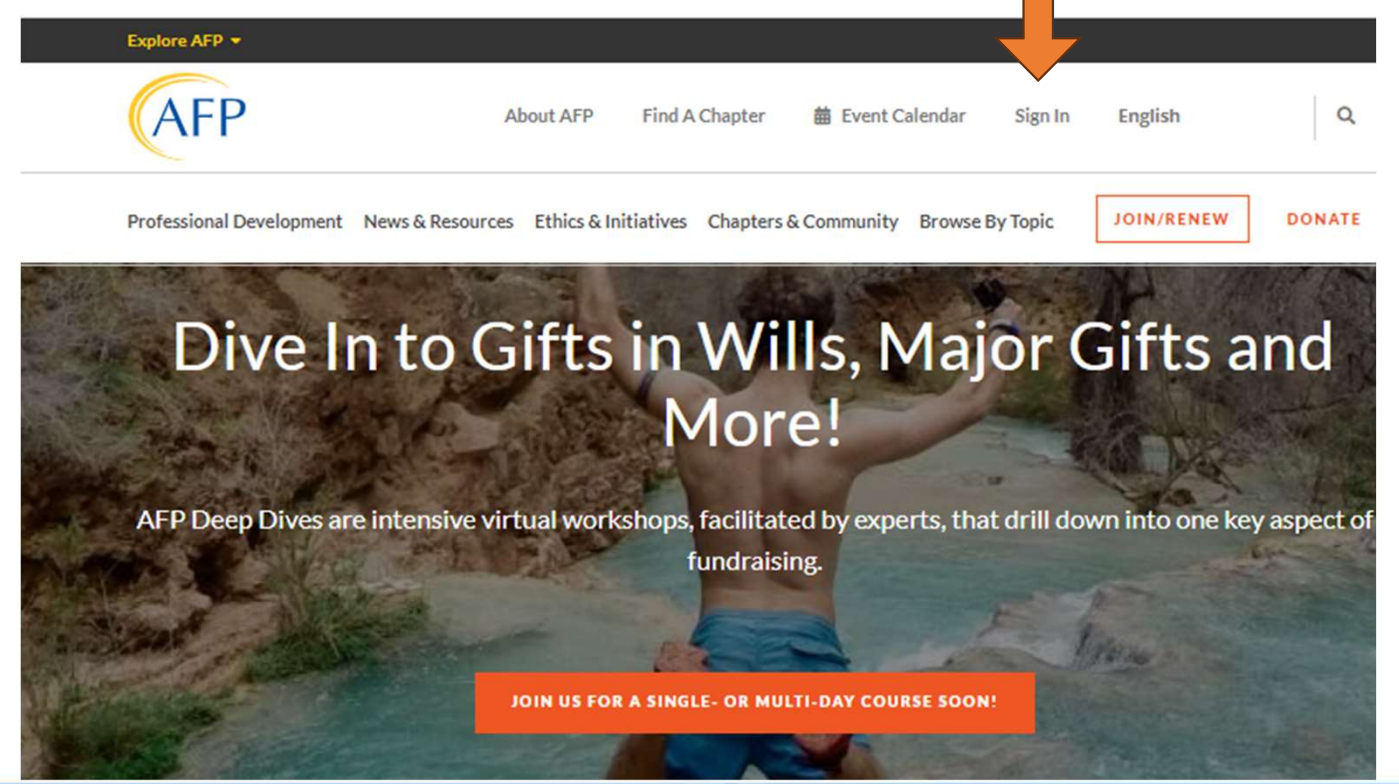

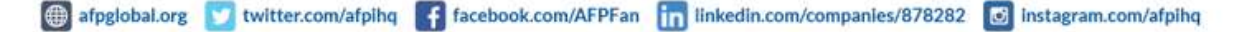

### How To Access The Portal

- Click 'My Account' under your name
- Click either link under 'Chapter Reports'

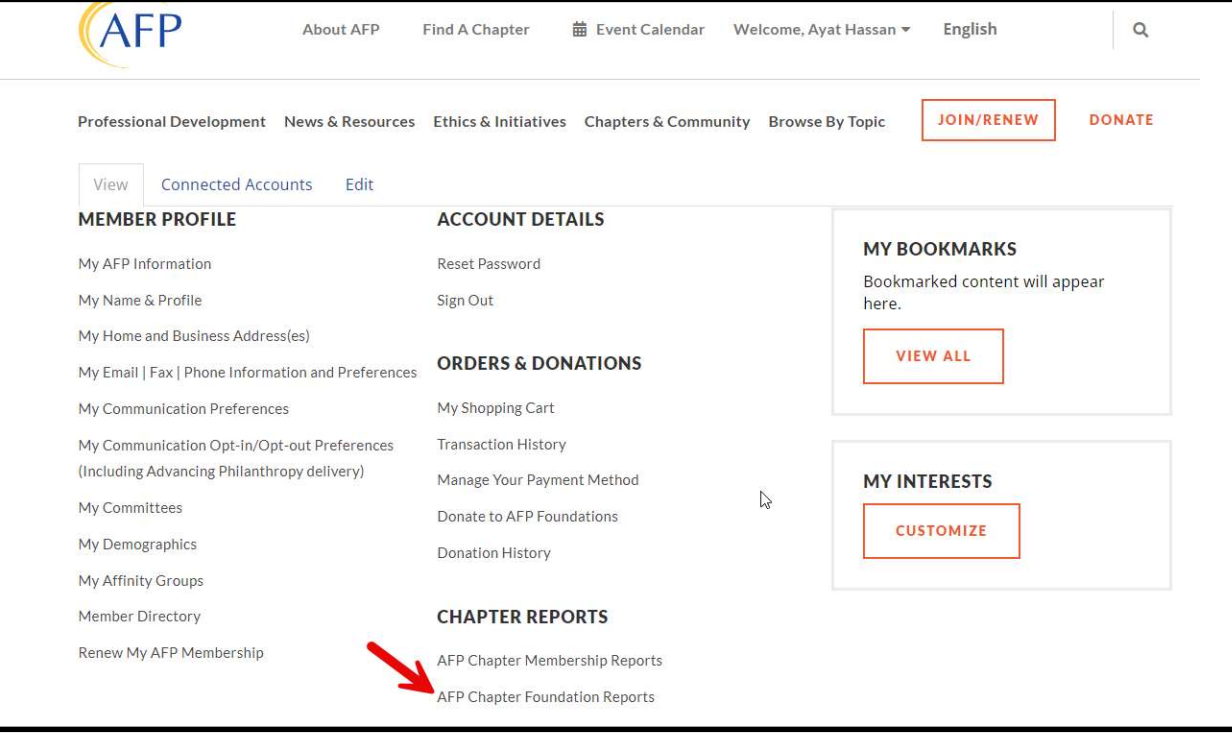

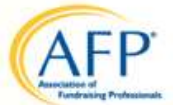

## How To Navigate The Portal

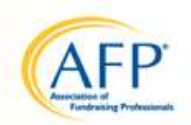

- If the menu does not appear at left, click on the menu 'hamburger' icon. You can pin the full menu so it does not collapse.
- Header Icons some of these come with the platform and you can ignore. For<br>instance, the profile bubbles up top. Don't worry, these individuals simply have<br>platform access. They don't have access to your chapter member

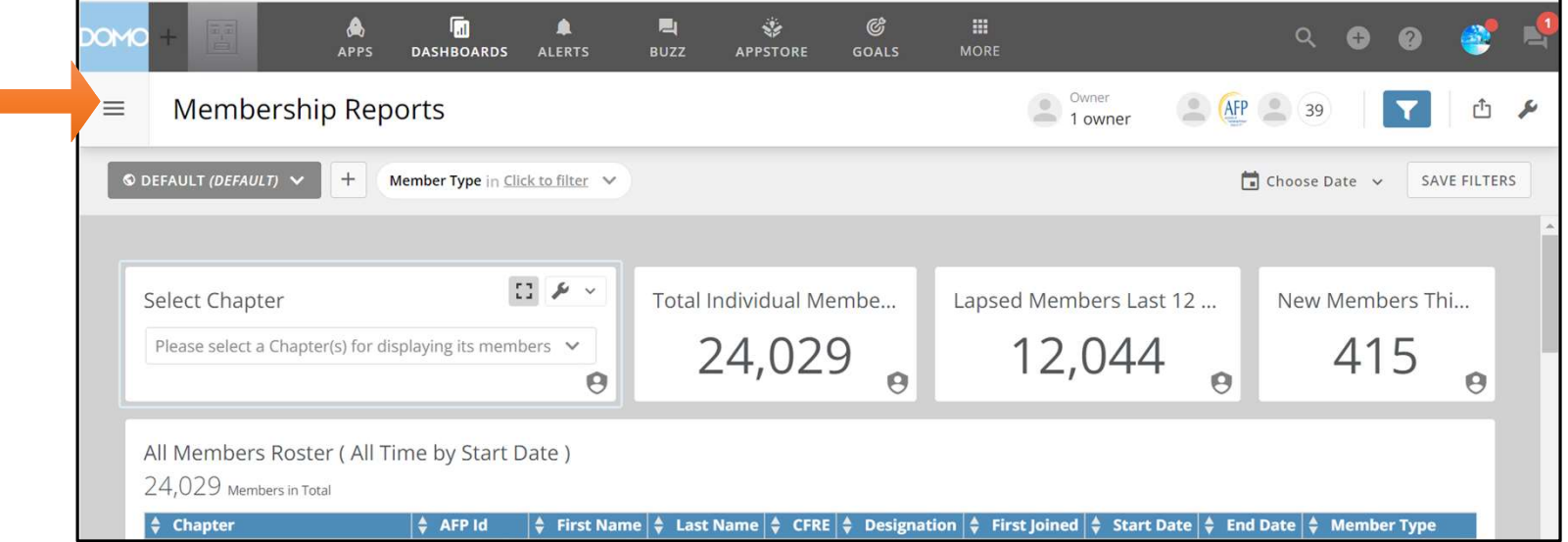

## How To Navigate The Portal

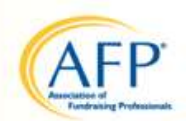

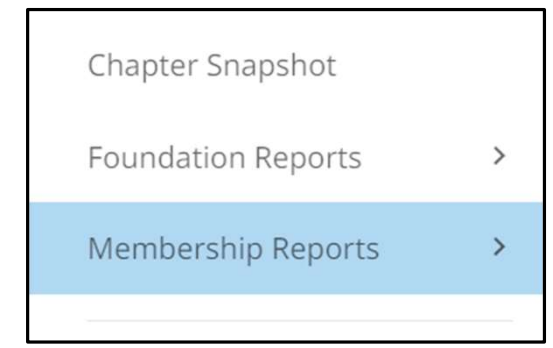

- **Chapter Snapshot: Overall summary** data for the chapter. We are working to add trends over time and comparisons to AFP Global
- **Foundation Reports: Current** available reports for foundation data.
- Membership Reports: Current available reports for member data.

### Membership Reports

- First select your chapter name
- All available reports will appear on the landing page
- Report title indicates the default time period

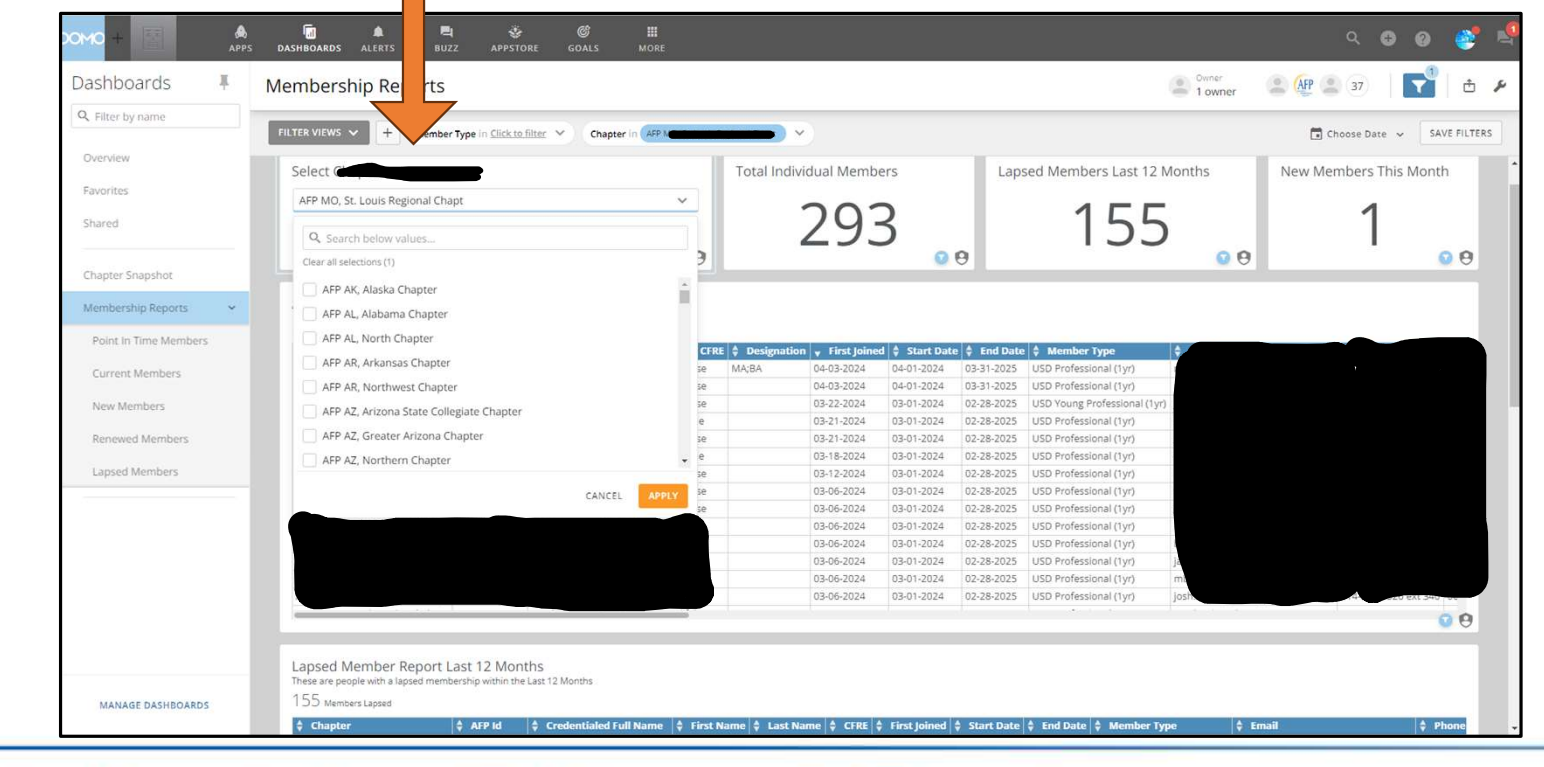

twitter.com/afpihq f facebook.com/AFPFan in linkedin.com/companies/878282 6 instagram.com/afpihq

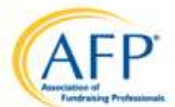

## Membership Reports

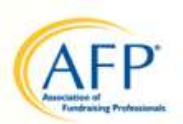

- Click on individual reports in the menu to access time period filters
- The Member Roster as of a point in time is only available in this menu

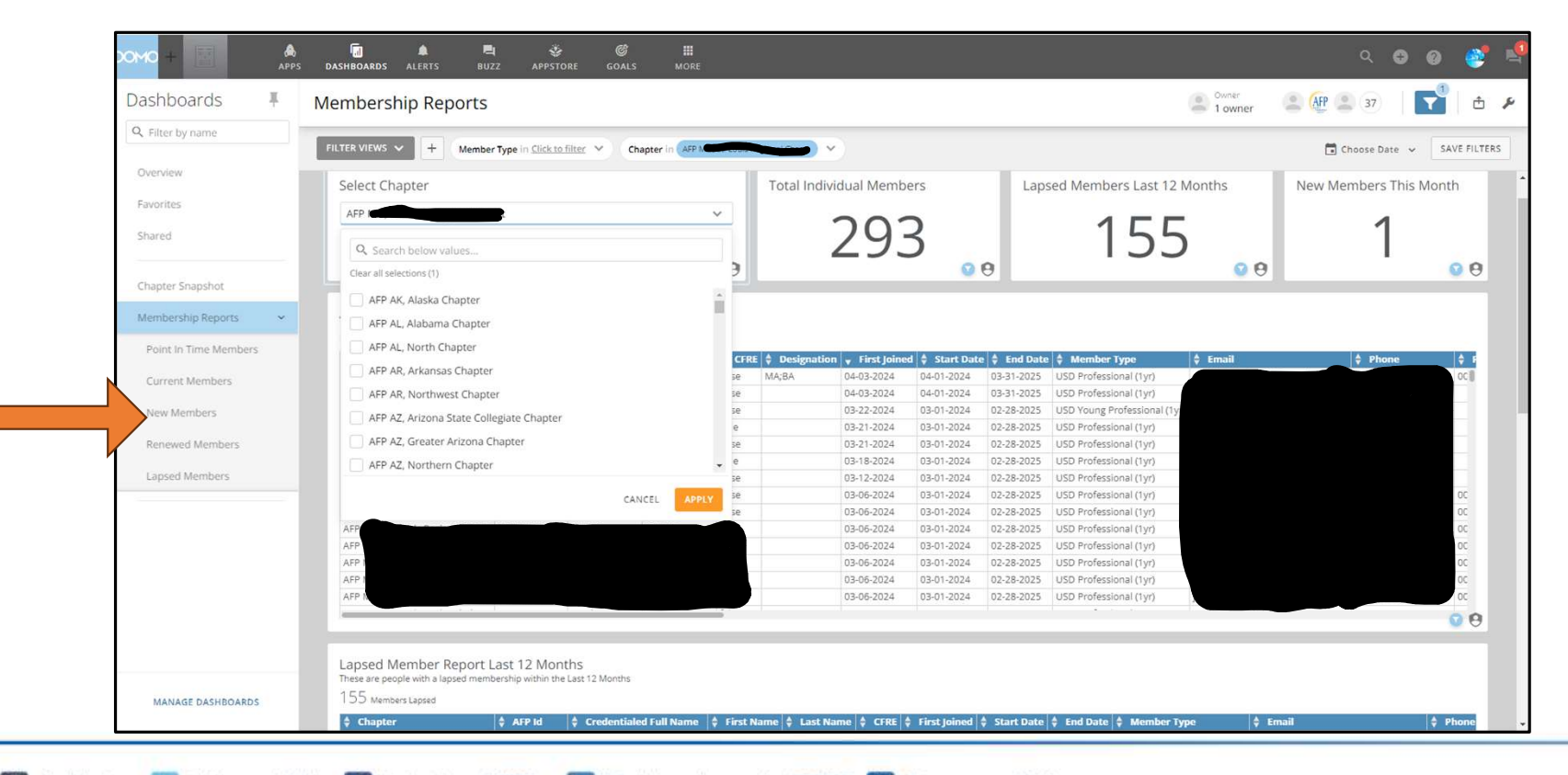

the afpglobal.org twitter.com/afping f facebook.com/AFPFan in linkedin.com/companies/878282 6 instagram.com/afping

# Membership Reports – Available Reports<br>
Spir In Time Members<br>
Spir In Time Members

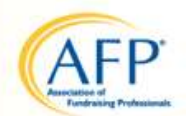

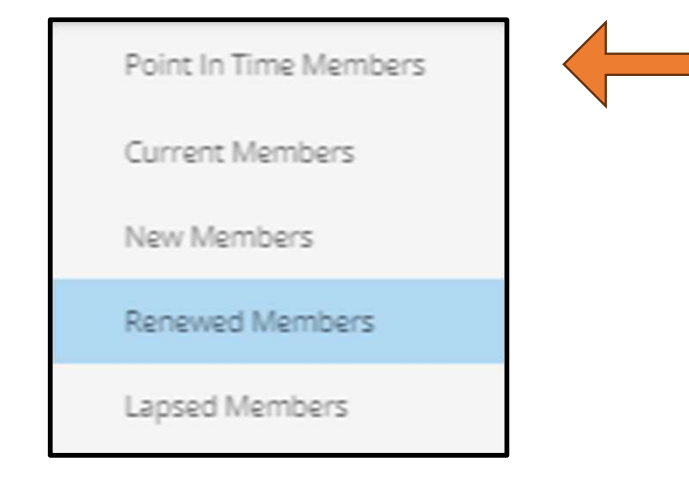

- Reports that you can choose individually
- Additional reports to come are a Reimbursement Report for chapter dues & a Retention Report.
- Point In Time Member is a roster that you can select as of a date in the past.
- Past Data only reliable back to October 2023.

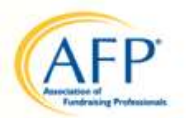

Membership Reports – Date Filters<br>
• 'Point In Time Members' Report requires you to pick a p<br>
date in erder to see your full member rester as of that d • 'Point In Time Members' Report requires you to pick a past date in order to see your full member roster as of that date.

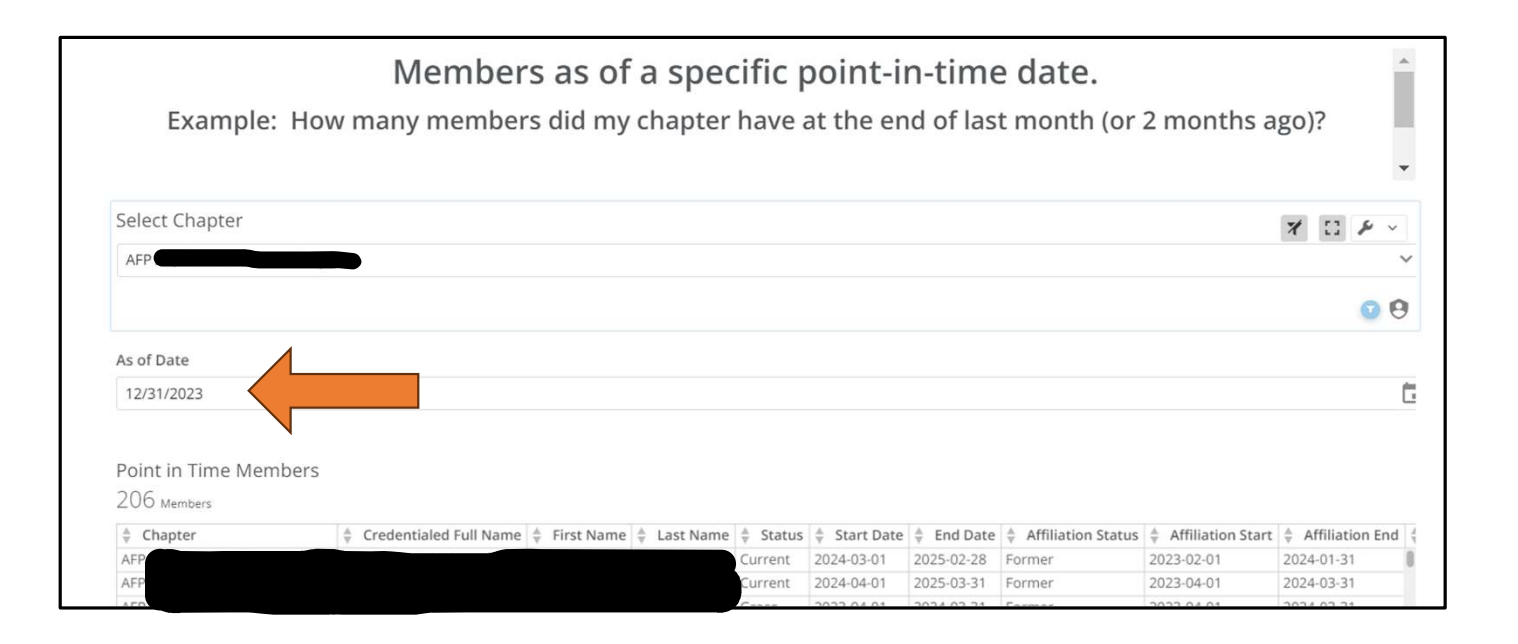

# Membership Reports – Date Filters<br>• Filters available under 'date range'

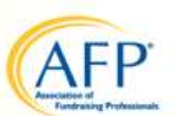

• Filters available under 'date range'

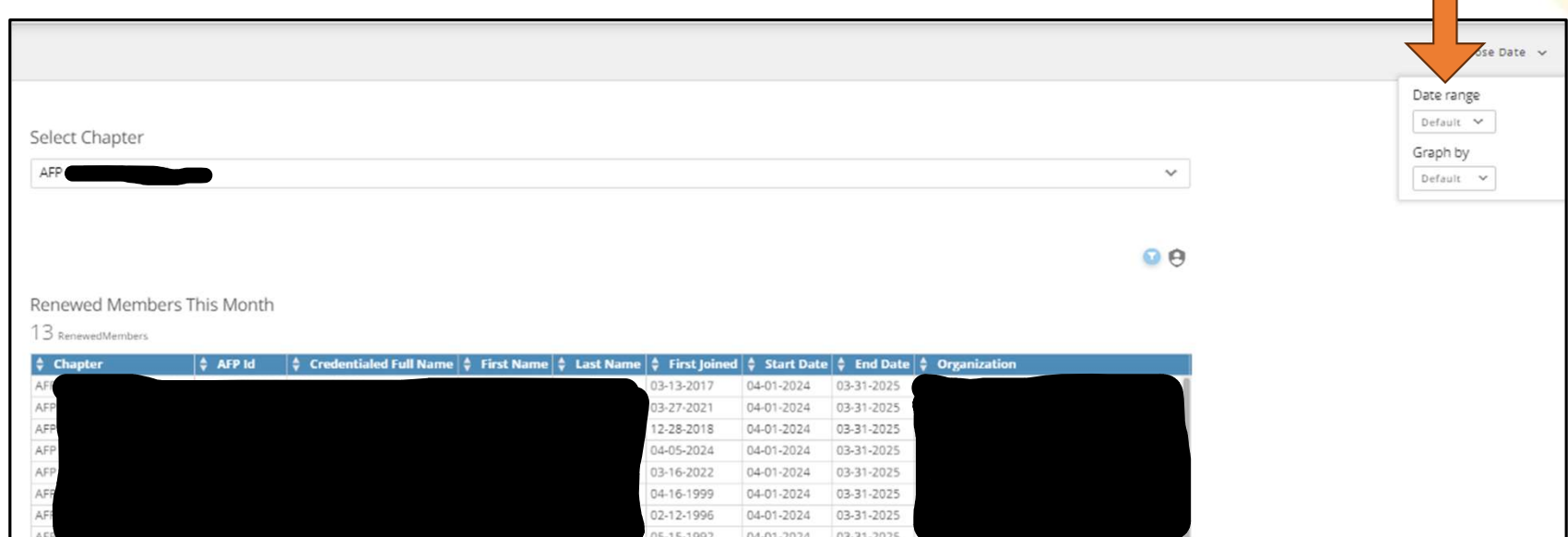

# Membership Reports – Date Filters<br>
Membership Reports – Date Filters<br>
SAILTime

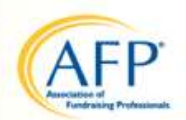

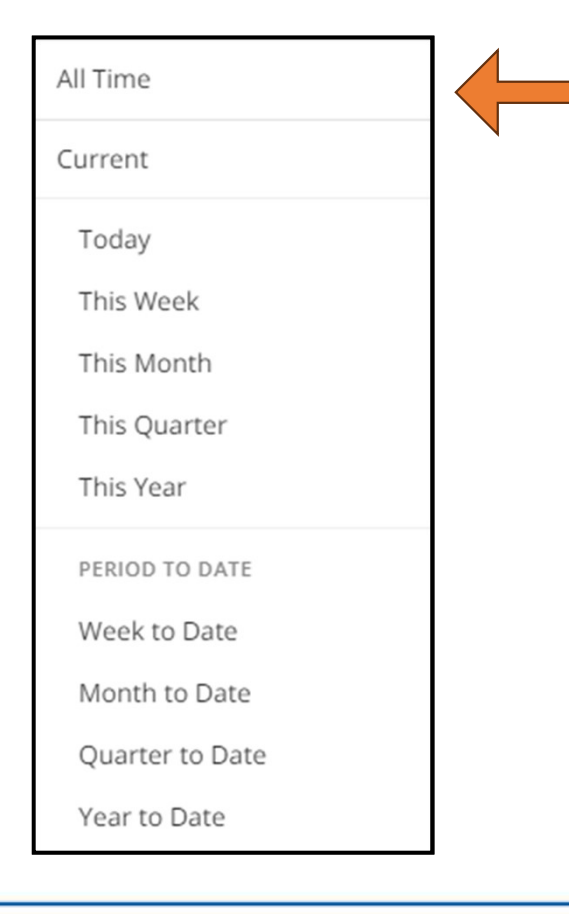

- Filters available under 'date range'
- Iters<br>• Filters available under<br>
'date range'<br>• Apply to New Members,<br>Lapsed or Renewed<br>
Members reports Lapsed or Renewed Members reports

- Membership Reports Exporting<br>• Hover over your report. A wrench icon will appear in the corner. • Hover over your report. A wrench icon will appear in the corner.
	- Click 'Send/Export' from the menu.
	- We recommend selecting 'Excel' as your download option.
	- The document will appear in your device download file.

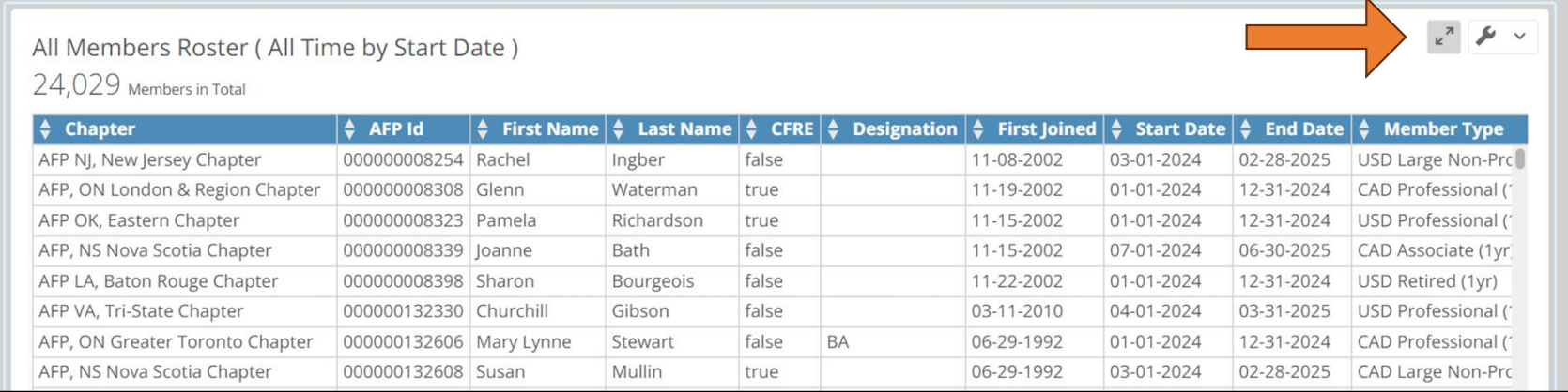

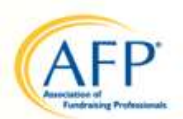

Foundation Reports – Foundation Tally Report<br>• Choose the date range of 'this year' to see the most rece • Choose the date range of 'this year' to see the most recent donor giving information.

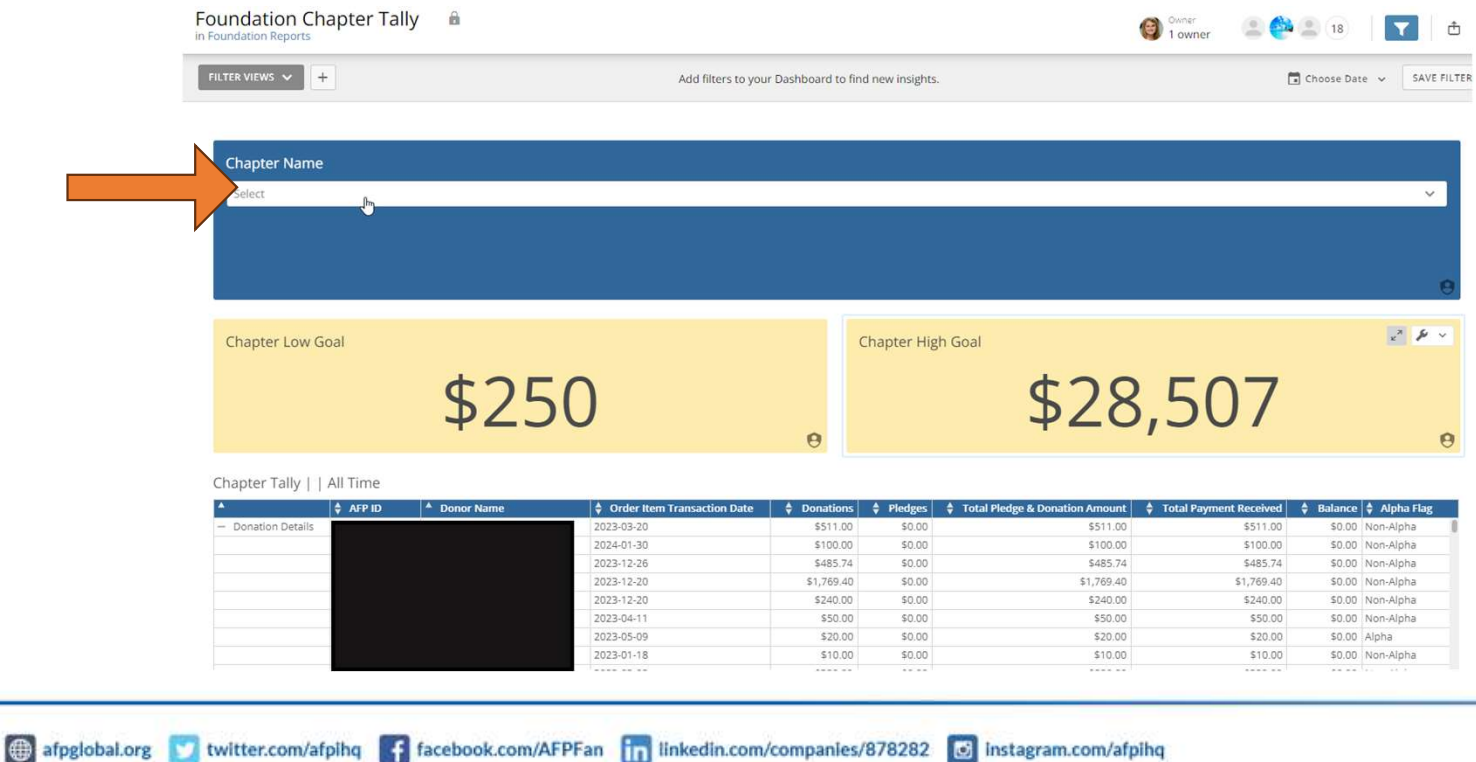

Foundation Reports – Donor Contact Information Report<br>• Choose the date range of 'this year' to see the most recent • Choose the date range of 'this year' to see the most recent donor contact information.

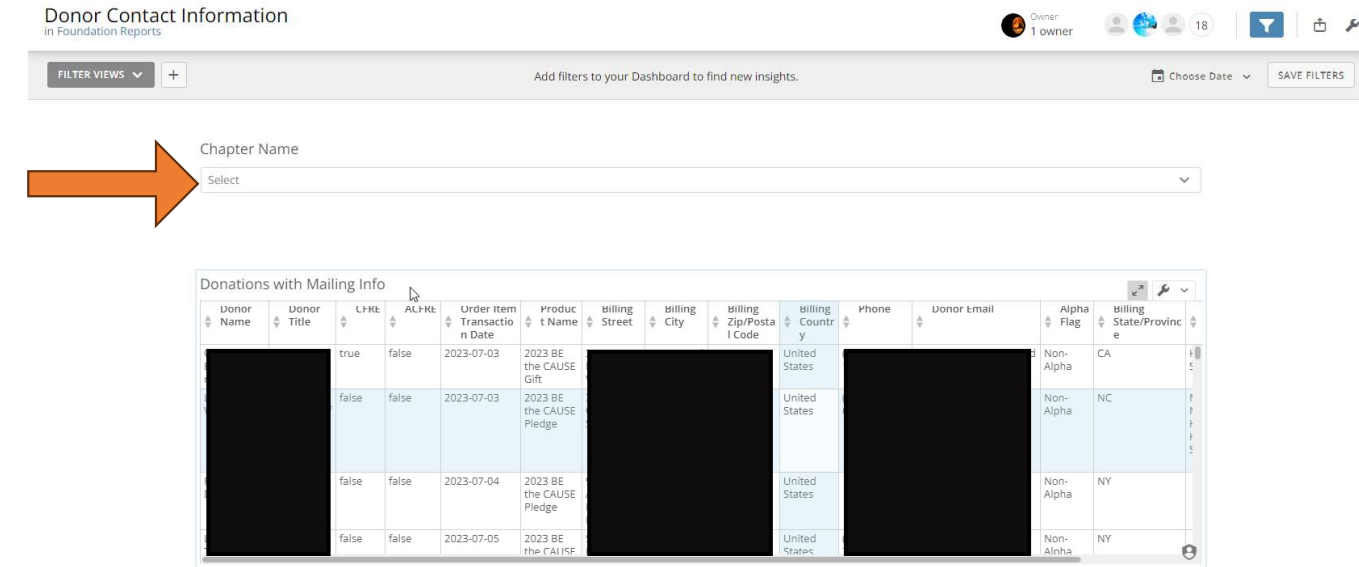